Enrollment Directions for the 2018-19 School Year

1. Go to http://stjosephtampa.org. Click on the RenWeb link at the top of the page or the word "RenWeb" under Welcome! *Ir a* http://stjosephtampa.org. *Haga clic en el* RenWeb enlace en al parte superior de la página o la palabra RenWeb en Welcome!

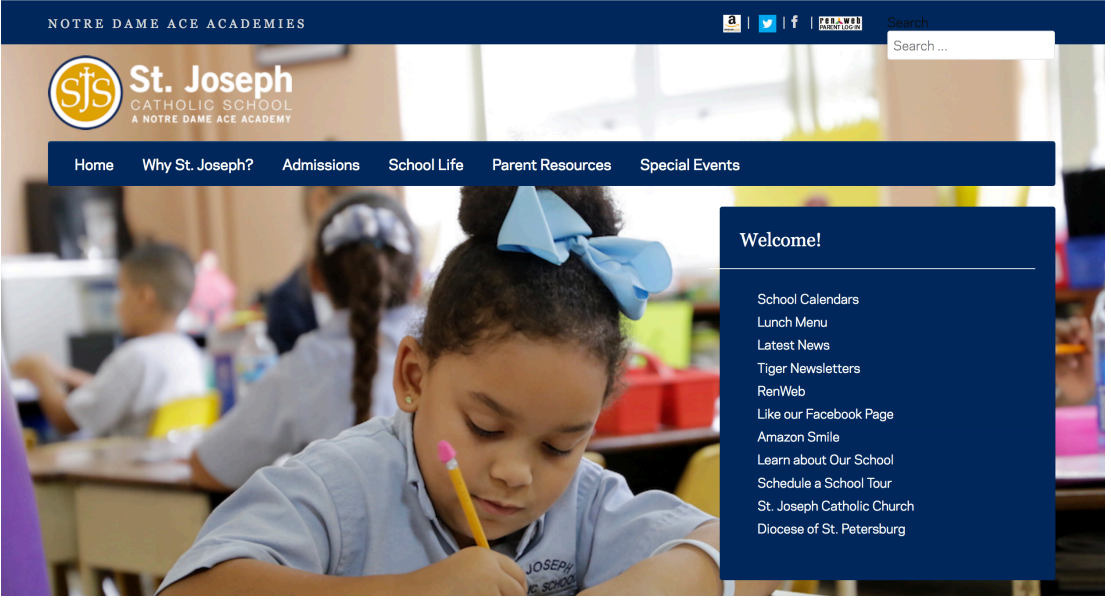

2. Login to your account. If you do not have an account, click "Create New ParentsWeb Account" and follow the instructions. *Ingresa a tu cuenta. Si no tiene una cuenta*, *haga clic en "Create New ParentsWeb Account" y siga las instrucciones.* 

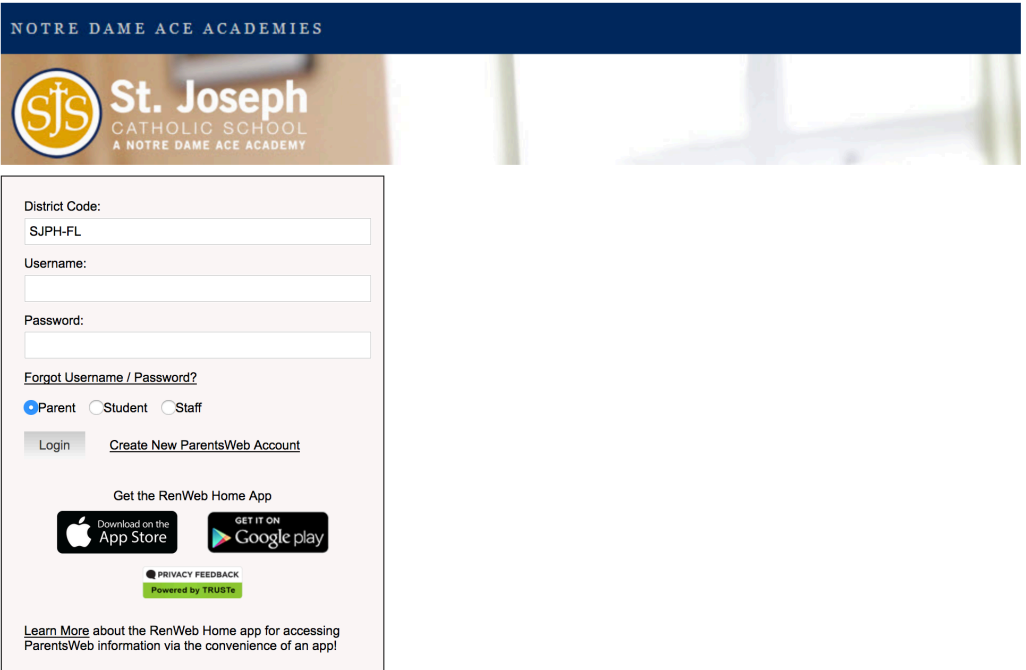

Powered by RenWeb Student Information Systems | Privacy Policy

3. Click Family Information, then Enrollment/Reenrollment. *Haga clic Family Information, y después Enrollment/Reenrollment.*

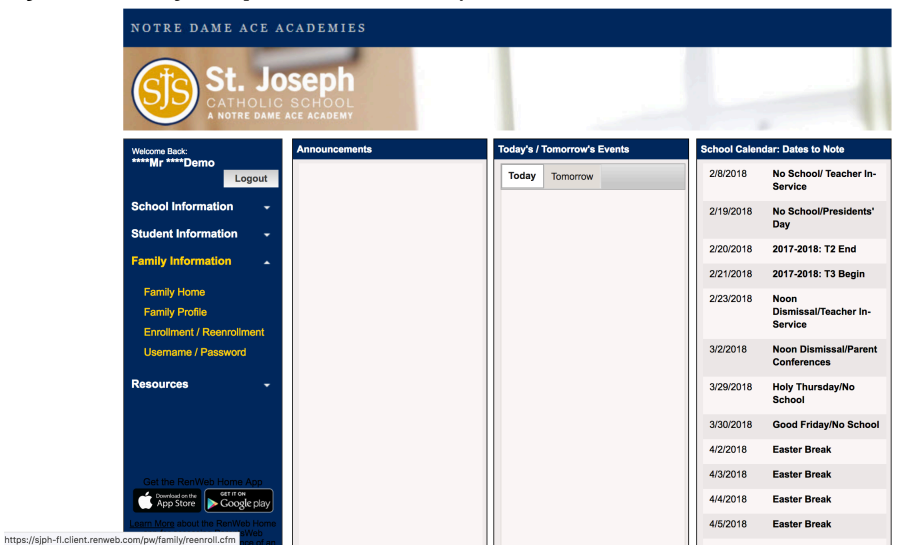

4. Click Start Enrollment Packet to Reenroll. *Haga click "Start Enrollment Packet" para inscribir.*

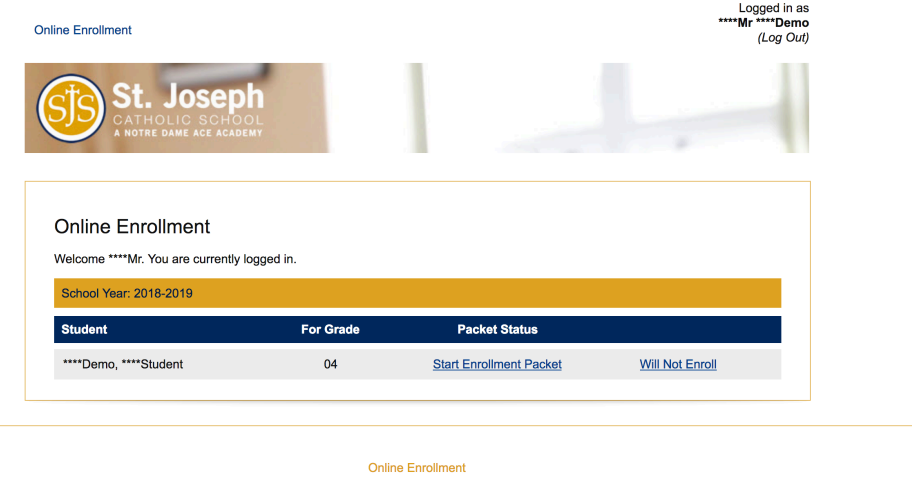

Powered by RenWeb School Management System, | Providers of Online Enrollment

5. Read the instructions on the first page. Click Next to go on to the next page. Leer las *instrucciones en la primer pagina. Haga click Next para continuar a la proxima pagina.*

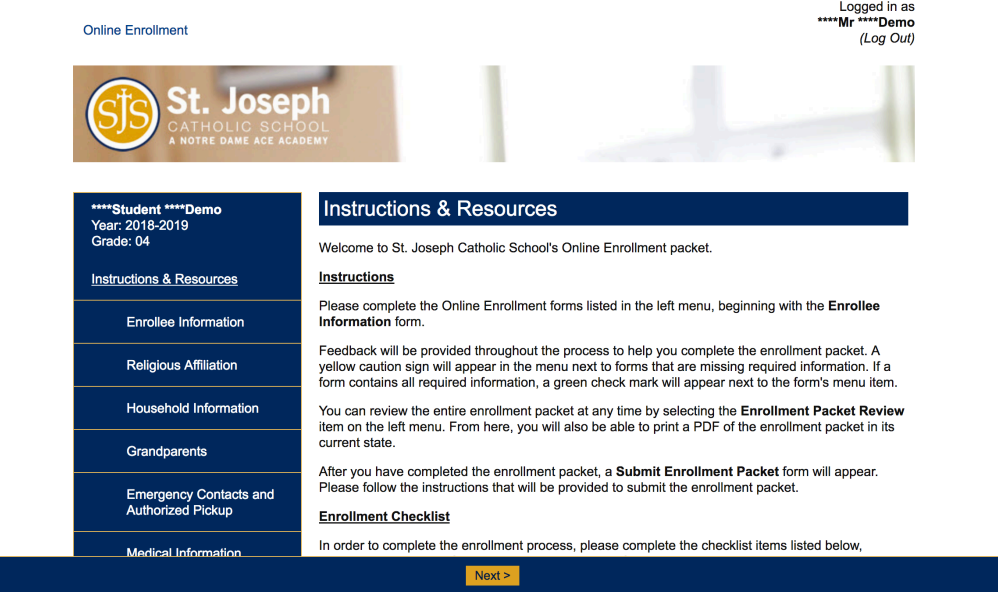

6. When you finish a page, a green checkmark will appear. Incomplete pages will have a yellow exclamation point. When you finish a page, click Save & Next to move on. *Quando termina un pagina, un marca verde de verificación aperecerá. Paginas incompletas tendrano un punto amarillo de exclamación. Quando termina un pagina,* 

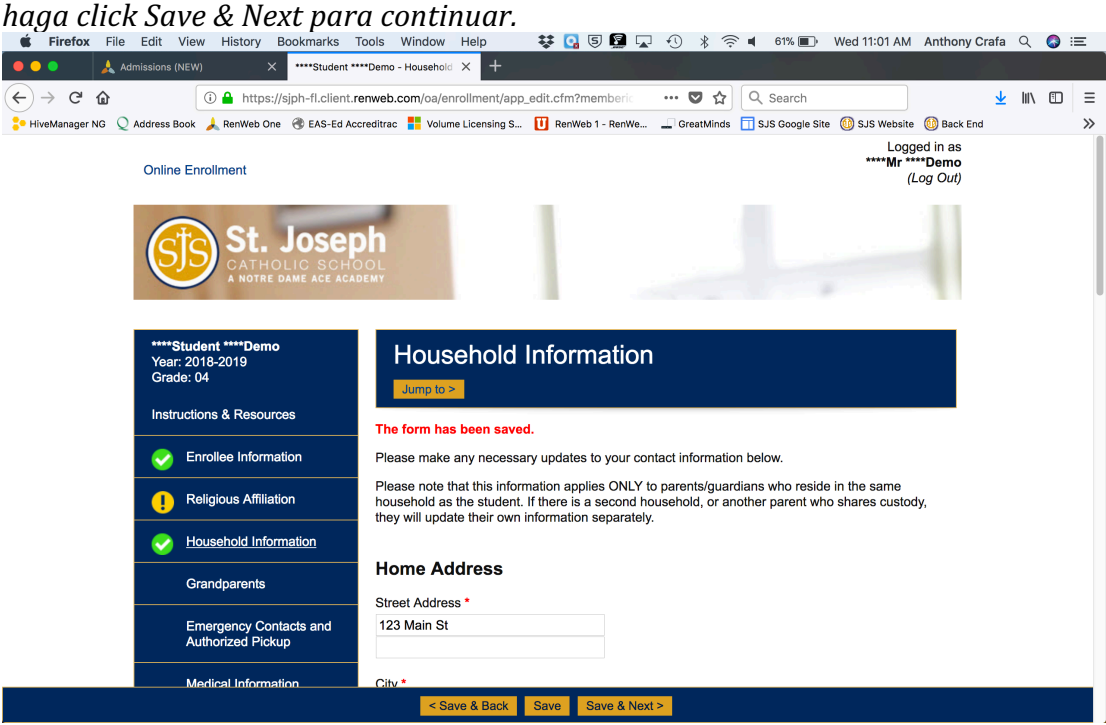

7. When you are finished, submit the packet. You will receive an email that acknowledges your submission. *Quando termina, envie el paquete. Recibirá un correo electronico que verificará el envio.*